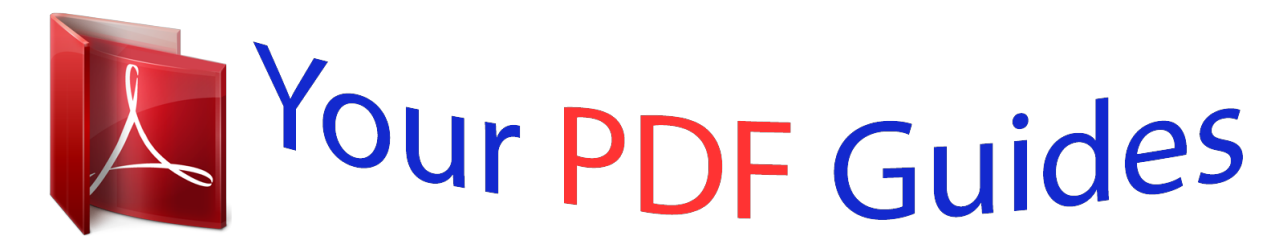

You can read the recommendations in the user guide, the technical guide or the installation guide for BLACKBERRY BOLD 9000 SMARTPHONE. You'll find the answers to all your questions on the BLACKBERRY BOLD 9000 SMARTPHONE in the user manual (information, specifications, safety advice, size, accessories, etc.). Detailed instructions for use are in the User's Guide.

> **User manual BLACKBERRY BOLD 9000 SMARTPHONE User guide BLACKBERRY BOLD 9000 SMARTPHONE Operating instructions BLACKBERRY BOLD 9000 SMARTPHONE Instructions for use BLACKBERRY BOLD 9000 SMARTPHONE Instruction manual BLACKBERRY BOLD 9000 SMARTPHONE**

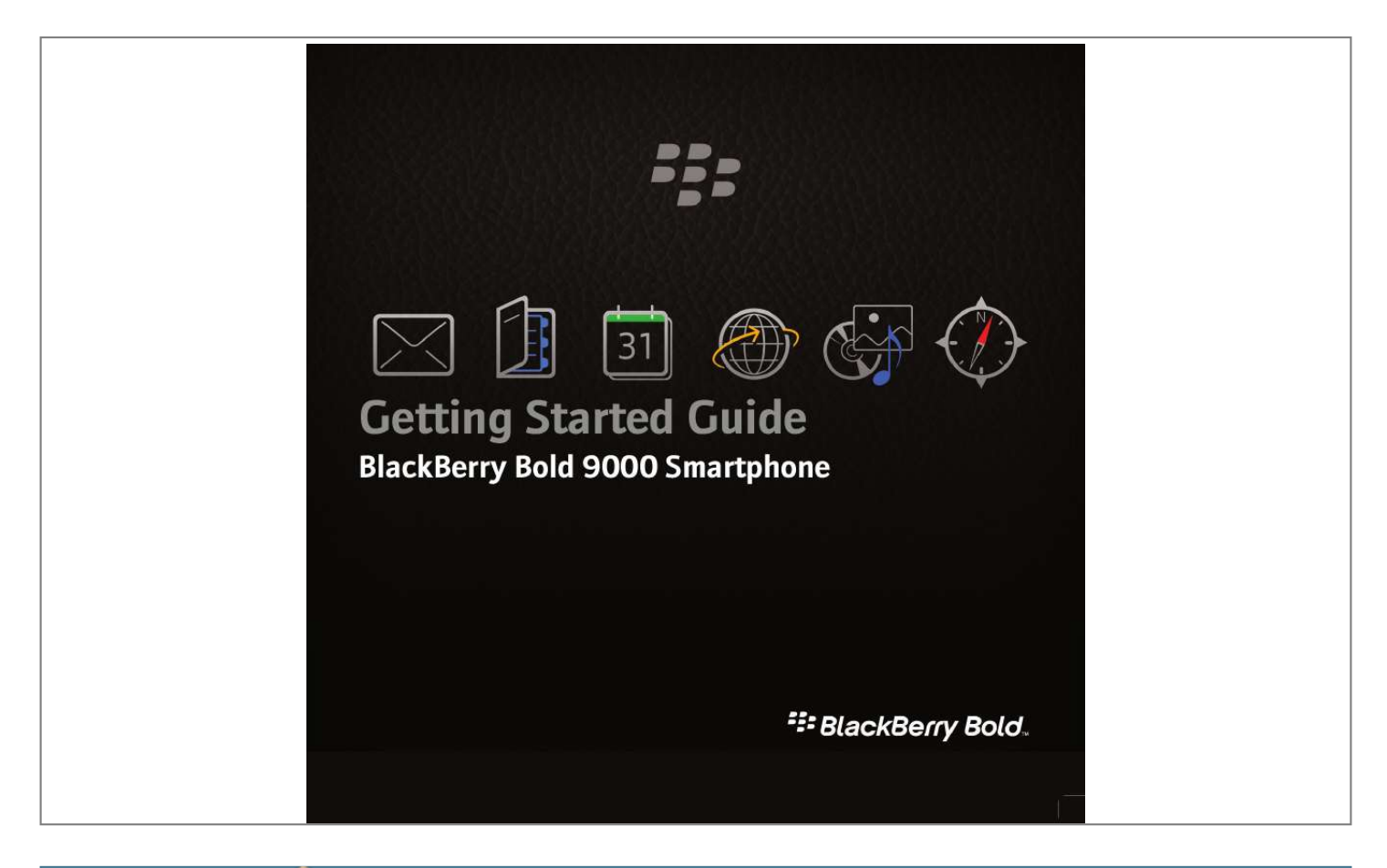

[You're reading an excerpt. Click here to read official BLACKBERRY](http://yourpdfguides.com/dref/2414354) [BOLD 9000 SMARTPHONE user guide](http://yourpdfguides.com/dref/2414354) <http://yourpdfguides.com/dref/2414354>

*Manual abstract:*

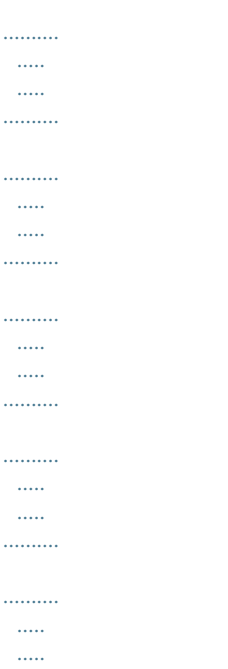

*.....39 Welcome to BlackBerry! Get ready to experience the freedom and connectivity of your all-in-one mobile solution. Setting up your BlackBerry® BoldTM smartphone is easy. Simply verify that your SIM card and battery are inserted in your device, charge the battery, and complete the setup wizard. After you complete the setup wizard, take some time to explore the features on your device. This guide provides tips and instructions to help you learn the basics quickly.*

*3 4 Set up your device Insert the SIM card and battery Your SIM card is a small rectangular plastic card that stores important information about your wireless service. Your SIM card might already be inserted in your BlackBerry® device. Depending on your wireless service provider, you might need a PIN code for your SIM card. For more information, contact your wireless service provider. Press the release button for the battery cover. Lift off the battery cover. If the battery is inserted, remove the battery. If your SIM card is already inserted, proceed to step 8. Remove the SIM card from any packaging. Hold the SIM card so that the metal contacts on the SIM card face down and the cutoff corner points toward the top-right corner of the device.*

*7. Slide the SIM card into the holder so that it lies flat below the metal guide. 8. Insert the battery so that the metal contacts on the battery align with the metal contacts on your device. 9.*

*Slide the notches at the top of the battery cover into the slots at the top of the device. 1. 2. 3. 4.*

*5. 6. 5 10. Push down the battery cover so that it clicks into place. If the battery is charged, the device turns on. If the device does not turn on, charge the battery. Figure 1. Remove the battery cover Figure 2. Insert the SIM card 6 Figure 3. Insert the battery Figure 4.*

*Replace the battery cover Charge the battery 1. Connect the small end of the travel charger cable to the USB port on the side of your BlackBerry® device. 2. If necessary, perform one of the following actions: · Insert the plug blade attachment into the power adapter. · Fold down the plug blades on the power adapter. 7 3. Plug the power adapter into a power outlet. 4. Charge the battery to full power. Figure 5.*

*Connect the travel charger cable to your device Figure 6. Insert the plug blade attachment or fold down the plug blades (if necessary) 8 If you have installed the BlackBerry® Desktop Software, you can use the USB cable that came with your device to connect your device to your computer for charging. For more information, see the "About using your device with a computer" topic. Battery power level indicators full battery power low battery power battery charging Complete the setup wizard The setup wizard is designed to help you learn about typing, change options to personalize your BlackBerry® device, and set up one or more email addresses. 1.*

*2. 3. 4. On the Welcome screen, read the setup wizard introduction. Roll the trackball to highlight Continue.*

*Click (press) the trackball. Complete the instructions on the screen. Note: If the Welcome screen does not appear automatically, on the Home screen, press the key. Click Setup. Click Setup Wizard. 9 Figure 7. Setup wizard screen About email setup options If you have not already set up an email address, you can use one of following options to set up email. Depending on your wireless service provider, the available options might vary. · BlackBerry Internet Service option: Use this email setup option to create a new email address for your device or to associate your device with one or more (up to ten) existing email addresses. This option is most common for individual users.*

*You can set up email using this option by selecting the I want to create or add an email address option in the setup wizard on your device · BlackBerry Enterprise Server option: Use this email setup option to associate your device with a Microsoft® Outlook® work email account, IBM® Lotus Notes® work email account, or Novell® GroupWise® work email account and to take advantage of advanced capabilities for wireless data synchronization. If your administrator has provided you with an activation password, you can set up email 10 using this option by selecting the I want to use a work email account with a BlackBerry Enterprise Server option in the setup wizard on your device. If you do not have an activation password, contact your administrator. · BlackBerry Desktop Redirector option: Use this email setup option to associate your device with a Microsoft Outlook (Workgroup Installation) email account. You can set up email using this option by installing the BlackBerry® Desktop Software and selecting the BlackBerry Desktop Redirector option. If you use this email setup option, you must keep your computer turned on to receive email messages. Add or create an email address using the setup wizard 1. In the setup wizard, on the email setup screen, select the I want to create or add an email address option. Click Next. 2.*

*Click Next. 3. If necessary, click Update Now. 4. If necessary, click Create New Account.*

*5. To accept the terms of the license agreement, select the Yes option. Click I Agree. 6. If necessary, type a login user name and password of your choice.*

*Click Next. Record your user name and password in a safe place. 7. Complete the instructions on the screen. 11 12 Learn the basics 13 Move around the screen · To open the application list, press the · · · · key on the Home screen. To move the cursor in any direction and highlight items, roll the trackball. To select an item or follow a link, click the trackball. To change the value in a field, click a field. Click a value. To move back a screen, press the key.*

*key. · To return to the Home screen, press the Figure 8. Home screen Figure 9. Application list 14 Figure 10. Move around the screen Open a menu · To open a menu of all the available actions for a highlighted item in an application, press the key. · If you click an item with more than one common available action, a short menu of these available actions appears. To view more available actions for the highlighted key or click Full Menu. item, press the · To close a menu, press the key. 15 Figure 11. Full menu Figure 12.*

*Short menu Typing basics Typing indicators Shift mode number lock mode Alt mode Typing tips · To capitalize a letter, hold the letter key until the capitalized letter appears or press the key and the letter key. 16 · To type the alternate character on a key, pr end the call, press the key. key. Send an email message 1. In a message list, press the key.*

*2. Click Compose Email. 3. In the To field, perform one of the following actions: · Type an email address. · Type a contact name. · Type part of a contact name. Click a contact. 4. Type a message. 23 5.*

[You're reading an excerpt. Click here to read official BLACKBERRY](http://yourpdfguides.com/dref/2414354) [BOLD 9000 SMARTPHONE user guide](http://yourpdfguides.com/dref/2414354)

<http://yourpdfguides.com/dref/2414354>

 *Press the 6. Click Send. key. Send an SMS text message You can send an SMS text message to up to ten recipients. 1.*

*In a message list, press the key. 2. Click Compose SMS. 3. In the To field, perform one of the following actions: · Type an SMS phone number (include the country code and area code). · Type a contact name. · Type part of a contact name. Click a contact. 4. Type a message.*

*5. Press the key. 6. Click Send. Add a contact 1.*

*In the contact list, click Add Contact. 2. Type the contact information. 3. Press the key.*

*24 4. Click Save. Take a picture 1. In the camera, if necessary, to zoom in to or out from a subject, roll the trackball up or down. 2. To take a picture, click the trackball. Note: The approximate number of pictures that you can save to the device memory or the media card appears in the lower-left corner of the screen. If you save pictures to the device memory, you can insert a media card into your BlackBerry® device to save more pictures. Record a video 1. In the video camera, click the trackball.*

*2. To pause recording, click the trackball again. Note: The approximate amount of memory available for saving videos to the device memory or the media card appears in the lower-left corner of the screen. Visit a web page Depending on your wireless service provider, multiple browsers might appear on your BlackBerry® device. For more information about the charges associated with using each browser, contact your wireless service provider. 25 1. In the browser, perform one of the following actions: · If a web address field appears on the screen, type a web address. · If a web address field does not appear on the screen, press the Go To. Type a web address. 2.*

*Press the Enter key. key. Click Schedule an appointment 1. In a calendar, press the key. 2.*

*Click New. 3. Type the appointment information. 4. If the appointment recurs, change the Recurrence field.*

*5. Press the key. 6. Click Save. Pair with a Bluetooth enabled device Some Bluetooth® enabled devices have a passkey that you must type before you can pair with them. 1. In the Bluetooth setup application, click Search or Listen. 2. If necessary, click a Bluetooth enabled device. 26 3.*

*If necessary, type the passkey for the Bluetooth enabled device on your BlackBerry® device. 4. If necessary, type the passkey for the Bluetooth enabled device on the Bluetooth enabled device. About connecting to a Wi-Fi network If you are in a Wi-Fi® coverage area and if your wireless service plan supports it, you might be able to access services (for example, email service) over a Wi-Fi network. For more information, contact your wireless service provider. You can connect to a Wi-Fi network without saving the connection information, or you can save the connection information in a Wi-Fi profile. Connect to a Wi-Fi network By default, new Wi-Fi® profiles appear at the bottom of your Wi-Fi profile list. If your device is associated with an email account that uses a BlackBerry® Enterprise Server, your organization might prevent you from connecting to a Wi-Fi network. 1. On the Home screen or in the application list, click Set Up Wi-Fi.*

*2. Perform one of the following actions: · Click Scan for Networks. Click a network. · Click Manually Add Network. Type the network name. Click Add. 27 · If you are using a network access point enabled with Wi-Fi Protected SetupTM, click Push Button Setup. 3. Complete the instructions on the*

*screen. 4.*

*On the Wi-Fi Setup Complete screen, perform any of the following actions: · To change the order of Wi-Fi profiles, click Prioritize Wi-Fi Profiles. To return to the Wi-Fi Setup Complete screen, press the Escape key. · To specify registration information, click Wi-Fi Hotspot Login. To return to the Wi-Fi Setup Complete screen, press the Escape key. 5. Click Finish. About using your device with a computer You can install the BlackBerry® Desktop Software on your computer and connect your BlackBerry device to your computer to perform any of the following actions: · Charge your device. · Synchronize organizer data such as contacts, calendar entries, tasks, and memos between your device and your computer. · Synchronize certificates between your device and your computer. · Back up and restore device data.*

*· Transfer files between your device and your computer. · Add applications to your device. 28 · Set up and manage email message forwarding or wireless calendar synchronization if your administrator has advised you to do so. @@@@@@2. @@3. Click BlackBerry Desktop Software. 4. @@5. @@Click Next. @@Click Next.*

*@@6. Complete the instructions on the screen. 7. @@8. @@@@@@1.*

*2. 3. 4. 5. Connect your current device to your computer.*

*Open the BlackBerry® Desktop Manager. Click Switch Device Wizard. Click Start. @@@@2. 3. 4. Connect your BlackBerry® device to your computer. On your computer, open the BlackBerry® Desktop Manager. Double-click Media Manager. @@2.*

*3. 4. 5. Connect your BlackBerry® device to your computer. Open the BlackBerry® Desktop Manager. Click Synchronize. Select the check box beside one or more actions. @@The media card might be sold separately from your device. 1. Lift the edge of the cover for the media card slot. 2. @@3. @@4. Flip the cover for the media card slot down. 32 5.*

*@@To remove the media card, remove the cover for the media card slot. @@@@@@· To find software, games, and accessories for your device, visit www.discoverblackberry.com. · To buy accessories for your device, contact your wireless service provider or visit www.*

*shopblackberry.com. 34 Troubleshooting I cannot connect to a wireless network Try performing the following actions: · Verify that your SIM card is inserted in your BlackBerry® device correctly. · Verify that you have turned on the connection to the wireless network. · Verify that you have turned on the connection to the Wi-Fi® network. · Verify that you are in a Wi-Fi coverage area. · If the Wi-Fi network does not appear in the Wi-Fi setup application and you know the network name, connect to the Wi-Fi network manually. · Verify that the connection options in the Wi-Fi setup application are correct. If you have already verified these options, verify that the advanced connection options for the Wi-Fi network are correct. · If your device is associated with an email account that uses a BlackBerry® Enterprise Server your organization might prevent the Hotspot Browser from appearing, or might restrict you from using the Hotspot browser to browse web pages.*

*35 · If you are using the Push Button Setup method for Wi-Fi, verify that the network access point is enabled with Wi-Fi Protected SetupTM, and that it has been set to send its profile. Verify that another device is not also attempting to connect at the same time, and that not more than one network access point within range is in this mode.*

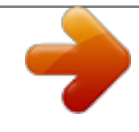

[You're reading an excerpt. Click here to read official BLACKBERRY](http://yourpdfguides.com/dref/2414354) [BOLD 9000 SMARTPHONE user guide](http://yourpdfguides.com/dref/2414354) <http://yourpdfguides.com/dref/2414354>

 *I cannot associate my device with an email address Try performing the following actions: · On the email setup screen, verify that you have typed all the email address information correctly. · Verify that the email address is associated with a supported email account (for example, a POP3 email account or an IMAP email account). For more information about supported email accounts, contact your wireless service provider. · If you are trying to add a Microsoft® Outlook® or IBM® Lotus Notes® work email address to your BlackBerry® device, in a browser on your computer, log in to the email setup web site using the web page address provided by your wireless service provider and add the work email address. To log in, you must have a login user name and password. You can create a login user name and password in the setup wizard on the email setup screen. 36 I cannot send or receive messages Try performing the*

*following actions: · Verify that your BlackBerry® device is connected to the wireless network. If you are not in a wireless coverage area, your device should send the messages when you return to a wireless coverage area.*

*· If you created an email address or added an existing email address to your device using the email setup screen in the setup wizard, verify that you have received an activation message on your device from the BlackBerry® Internet Service. If you have not received an activation message (the message might take a short period of time to arrive), in the setup wizard, open the email setup screen to send a service book to your device. · If you have not received a registration message from the wireless network, register your device. In the device options, click Advanced Options. Click Host key.*

*Click Register Now. Routing Table. Press the · If you switched devices, verify that you have switched email service to your new device. To switch email service to your new device, in the setup wizard, open the email setup screen. If you created a user name and password when you set up email on your device, type your login information.*

*Press the key. Click Change Device. If you did not create a user name and password when you set up email, complete the instructions on the screen. · If the menu item for sending a message does not appear, verify that you have added an email address or a PIN for your contact. 37 · Resend the message. Open the message. Press the key. Click Resend. · If you use email message filters, verify that the options for email message filters are set correctly. I cannot make or receive calls Try performing the following actions: · Verify that your BlackBerry® device is connected to the wireless network.*

*· If you cannot make calls and fixed dialing is turned on, verify that the phone number for your contact appears in your fixed dialing list or turn off fixed dialing. · If you have traveled to another country and you have not changed your smartdialing options, dial the full phone number, including the country code and area code, for your contact. · If you are not receiving calls, verify that call blocking and call forwarding are turned off. · Your SIM card might support more than one phone number, even if you only have one phone number. Verify that your phone number is set as your active phone number. 38 Legal notice ©2008 Research In Motion Limited. All rights reserved. BlackBerry®, RIM®, Research In Motion®, SureType® and related trademarks, names, and logos*

*are the property of Research In Motion Limited and are registered and/or used as trademarks in the U.S., Canada, and countries around the world. Bluetooth is a trademark of Bluetooth SIG. IBM, Domino, Lotus, and Lotus Notes are trademarks of International Business Machines Corporation. Intel is a trademark of Intel Corporation. Microsoft, Outlook, and Windows are trademarks of Microsoft Corporation. Novell and GroupWise are trademarks of Novell, Inc.*

*Roxio is a trademark of Sonic Solutions. Wi-Fi and WPA are trademarks of the Wi-Fi Alliance. All other trademarks are the properties of their respective owners. Portions of the BlackBerry® Device Software are copyright © 2007-2008 The FreeType Project (www.freetype.*

*org). All rights reserved. The BlackBerry smartphone and other devices and/or associated software are protected by copyright, international treaties, and various patents, including one or more of the following U.S. @@Other patents are registered or pending in the U.S. and in various countries around the world. @@@@@@RIM reserves the right to periodically change information that is contained in this documentation; however, RIM makes no commitment to provide any such changes, updates, enhancements, or other additions to this documentation to you in a timely manner or at all. This documentation might contain references to third-party sources of information, hardware or software, products or services including components and content such as content protected by copyright and/or third-party web sites (collectively the "Third Party Products and Services"). RIM does not control, and is not responsible for, any Third Party Products and Services including, without limitation the content, accuracy, copyright compliance, compatibility, performance, trustworthiness, legality, decency, links, or any other aspect of Third Party Products and Services.*

*The inclusion of a reference to Third Party Products and Services in this documentation does not imply endorsement by RIM of the Third Party Products and Services or the third party in any way. EXCEPT TO THE EXTENT SPECIFICALLY PROHIBITED BY APPLICABLE LAW IN YOUR JURISDICTION, ALL CONDITIONS, ENDORSEMENTS, GUARANTEES, REPRESENTATIONS, OR WARRANTIES OF ANY KIND, EXPRESS OR IMPLIED, INCLUDING WITHOUT LIMITATION, ANY CONDITIONS, ENDORSEMENTS, GUARANTEES, REPRESENTATIONS OR WARRANTIES OF DURABILITY, FITNESS FOR A PARTICULAR PURPOSE OR USE, MERCHANTABILITY, MERCHANTABLE QUALITY, NONINFRINGEMENT, SATISFACTORY QUALITY, OR TITLE, OR ARISING FROM A STATUTE OR CUSTOM OR A COURSE OF DEALING OR USAGE OF TRADE, OR RELATED TO THE 40 DOCUMENTATION OR ITS USE, OR PERFORMANCE OR NON-PERFORMANCE OF ANY SOFTWARE, HARDWARE, SERVICE, OR ANY THIRD PARTY PRODUCTS AND SERVICES REFERENCED HEREIN, ARE HEREBY EXCLUDED. YOU MAY ALSO HAVE OTHER RIGHTS THAT VARY BY STATE OR PROVINCE. SOME JURISDICTIONS MAY NOT ALLOW THE EXCLUSION OR LIMITATION OF IMPLIED WARRANTIES AND CONDITIONS. TO THE EXTENT PERMITTED BY LAW, ANY IMPLIED WARRANTIES OR CONDITIONS RELATING TO THE DOCUMENTATION TO THE EXTENT THEY CANNOT BE EXCLUDED AS SET OUT ABOVE, BUT CAN BE LIMITED, ARE HEREBY LIMITED TO NINETY (90) DAYS FROM THE DATE YOU FIRST ACQUIRED THE DOCUMENTATION OR THE ITEM THAT IS THE SUBJECT OF THE CLAIM. TO THE MAXIMUM EXTENT PERMITTED BY APPLICABLE LAW IN YOUR JURISDICTION, IN NO EVENT SHALL RIM BE LIABLE FOR ANY TYPE OF DAMAGES RELATED TO THIS DOCUMENTATION OR ITS USE, OR PERFORMANCE OR NON-PERFORMANCE OF ANY SOFTWARE, HARDWARE, SERVICE, OR ANY THIRD PARTY PRODUCTS AND SERVICES REFERENCED HEREIN INCLUDING WITHOUT LIMITATION ANY OF THE FOLLOWING DAMAGES: DIRECT, CONSEQUENTIAL, EXEMPLARY, INCIDENTAL, INDIRECT, SPECIAL, PUNITIVE, OR AGGRAVATED DAMAGES, DAMAGES FOR LOSS OF PROFITS OR REVENUES, FAILURE TO REALIZE ANY EXPECTED SAVINGS, BUSINESS INTERRUPTION, LOSS OF BUSINESS INFORMATION, LOSS OF BUSINESS OPPORTUNITY, OR CORRUPTION OR LOSS OF DATA, FAILURES TO TRANSMIT OR RECEIVE ANY DATA, PROBLEMS ASSOCIATED WITH ANY APPLICATIONS USED IN CONJUNCTION WITH RIM PRODUCTS OR SERVICES, DOWNTIME COSTS, LOSS OF THE USE OF RIM PRODUCTS OR SERVICES OR ANY PORTION THEREOF OR OF ANY AIRTIME SERVICES, COST OF SUBSTITUTE GOODS, COSTS OF COVER, FACILITIES OR SERVICES, COST OF CAPITAL, 41 OR OTHER SIMILAR PECUNIARY LOSSES, WHETHER OR NOT SUCH DAMAGES WERE FORESEEN OR UNFORESEEN, AND EVEN IF RIM HAS BEEN ADVISED OF THE POSSIBILITY OF SUCH DAMAGES.*

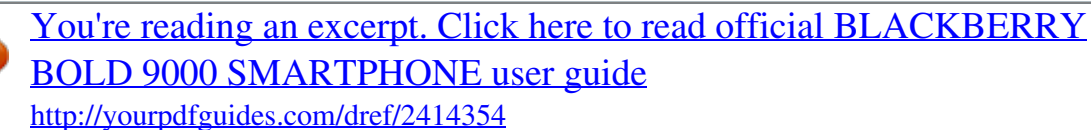

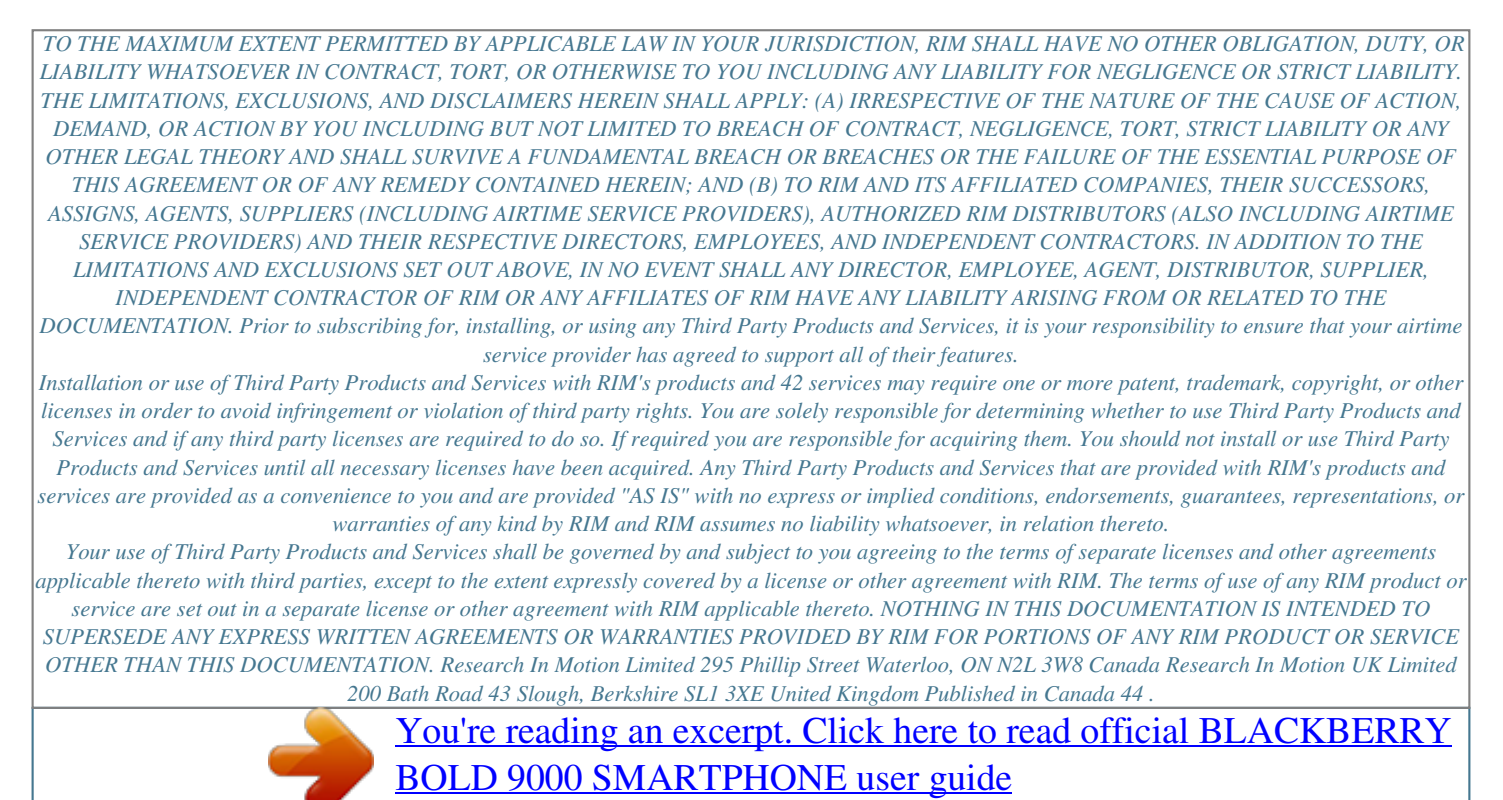

<http://yourpdfguides.com/dref/2414354>